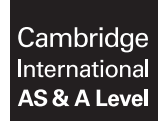

#### **INFORMATION TECHNOLOGY 9626/02**

Paper 2 Practical **October/November 2018 2 hours 30 minutes**

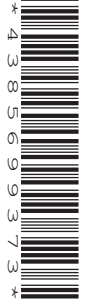

Additional Materials: Candidate Source Files: **N18Airports.csv N18CabinCrew.csv N18CrewCode.csv N18Flights.csv N18Image.png N18SourceVideo.mp4**

#### **READ THESE INSTRUCTIONS FIRST**

DO **NOT** WRITE IN ANY BARCODES.

Carry out **every** instruction in each task. Save your work using the file name given in the task as and when instructed.

The number of marks is given in brackets [ ] at the end of each task or part task.

Any businesses described in this paper are entirely fictitious.

You must **not** have access to the internet or any email system during this examination.

You must save your work in the correct file format as stated in the tasks. If work is saved in an incorrect file format, you will **not** receive marks for that task.

This document consists of **5** printed pages and **3** blank pages.

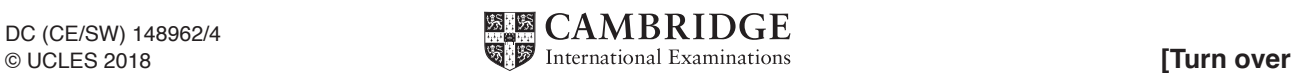

You work for Air Tawara and will create a database to analyse data about their flights from Tawara City Airport. Dates are to be displayed in the format 12 January 2018. All times are to be displayed in hh:mm format and are set to GMT (Greenwich Mean Time). You must use the most efficient method to solve each task.

You are required to provide evidence of your work, including screen shots at various stages. Create a document named: CentreNumber\_CandidateNumber\_Evidence.rtf

e.g. ZZ999\_9999\_Evidence.rtf

Place your name, Centre number and candidate number in the header of your Evidence Document.

**1** Examine the data in the files:

## **N18Airports.csv N18CabinCrew.csv N18CrewCode.csv N18Flights.csv**

Air Tawara have decided that all field names must be short, meaningful, consistent in style and contain no spaces.

Create a relational database normalised to the third normal form using this data. [46]

#### **Evidence 1**

Place in your Evidence Document screen shots to show the structure of the tables, including the field names, data types and key fields.

### **Evidence 2**

Place in your Evidence Document screen shots to show the relationships between these tables and each relationship type.

Save your database as **Air Tawara** followed by your Centre number then your candidate number, for example: Air\_Tawara\_ZZ999\_9999

**2** Create a report of all Air Tawara flights to Jakarta (the airport with the code CGK) departing between the 8 January 2018 and 23 January 2018. Do **not** include these dates. Display only the flight numbers, airport name, dates and times for both the departures and arrivals of these flights.

Add a suitable title to the report. Make sure that your name, Centre number and candidate number are placed in the footer. **[9] are placed** in the footer.

#### **Evidence 3**

Place in your Evidence Document screen shots to show how you extracted this data.

**3** Export this report into **portable document format** (pdf). [1]

# **Evidence 4**

Save this document as **Q3**\_ followed by your Centre number\_ then your candidate number, for example: Q3\_ZZ999\_9999.pdf

**4** Create a report that shows the average flight times to each destination. Do **not** display the details of each flight. The report showing the average flight times must be set out like this: [14]

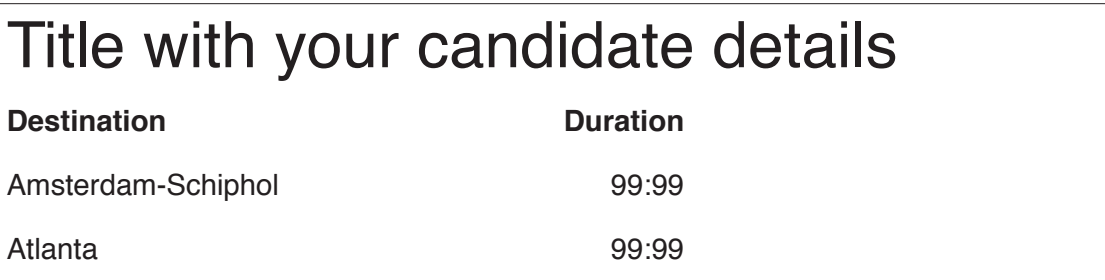

Note that the Duration times shown are examples, they are **not** correct.

Place in your Evidence Document screen shots to show your method.

**5** Export this report into **portable document format** (pdf). [1]

# **Evidence 6**

**Evidence 5**

Save this document as **Q5**\_ followed by your Centre number \_ then your candidate number, for example: Q5\_ZZ999\_9999.pdf

**6** Create a report for your manager that counts, for each crew, the number of staff who travelled to each airport, where the flights departed before 8 January 2018.

Display the name of the arrival airports as row headings, and the crew codes as column headings. Do **not** include the total number of crew.

Place your name, Centre number and candidate number in the footer.

Produce this report as a single portrait page in **portable document format** (pdf), showing gridlines in the table. [9]

Export this report into **portable document format** (pdf).

#### **Evidence 7**

Save this document as **Q6**\_ followed by your Centre number\_ then your candidate number, for example: Q6\_ZZ999\_9999.pdf

**7** This chart has been produced for the manager to present to the Directors of Air Tawara. It shows the number of times each crew member from crews 1 to 7 flew before 8 January 2018.

# **Presentation for the Directors of Air Tawara showing the number of flights by each member of aircrews 1 to 7 before 1/8/2018**

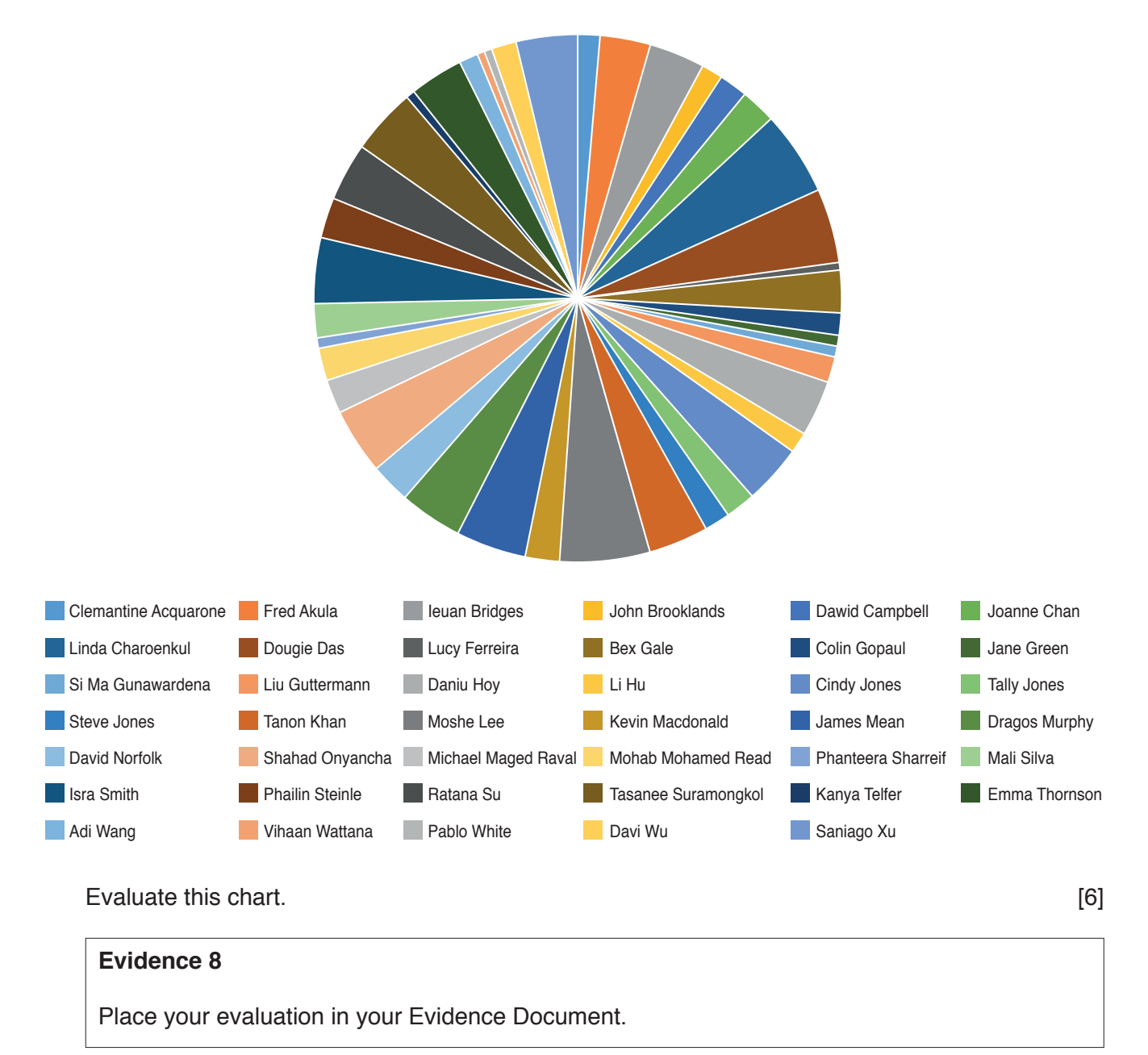

**8** Describe the database relationships one-to-one, one-to many and many-to-many [5]

# **Evidence 9**

Place your description of the relationships in your Evidence Document.

- **9** Open and examine the file **N18SourceVideo.mp4** and set the image ratio to 16:9. Remove the soundtrack from the clip. Trim the clip so that only the first 1.2 seconds are removed, then remove the end of the clip so that it is exactly 7 seconds long. [4]
- **10** Insert the file **N18Image.png** at the start of the video so that it remains on the screen for 10 seconds. [2]
- **11** Add the title text Storm Katie in a red font as shown below. This should appear after 2 seconds and remain for 7 seconds. This title text should have no animation.

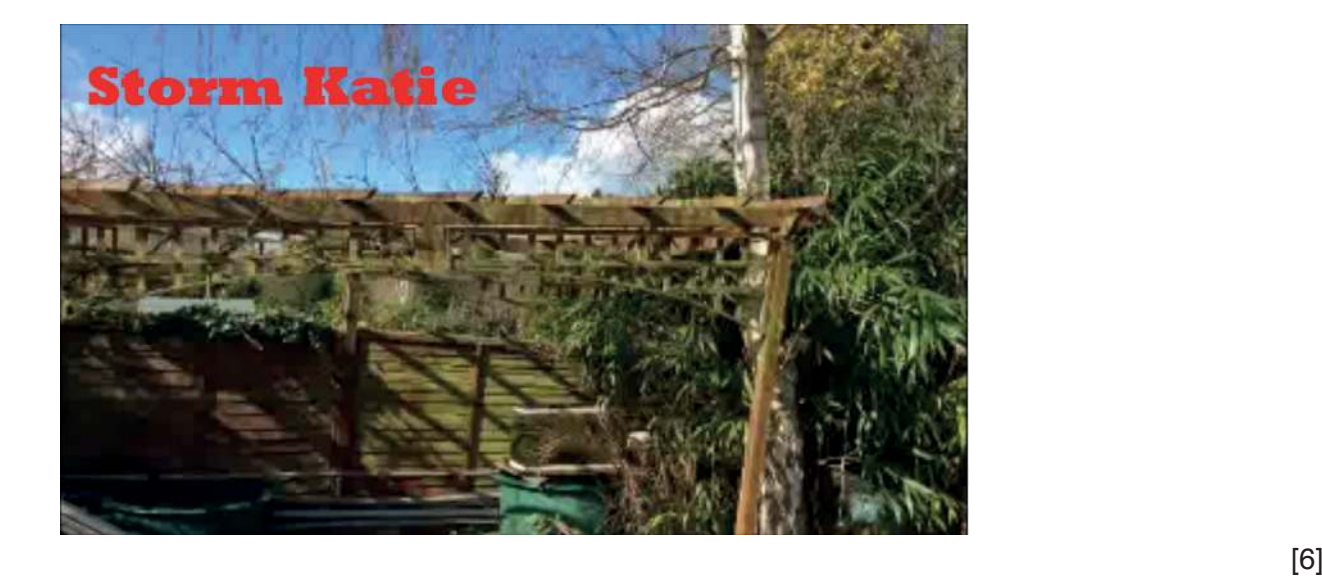

**12** Take a snapshot of the final frame from the video and use this to create a background image for a final 5-second credits clip.

Add your name, Centre number and candidate number as credits for these 5 seconds.

Save your video in **mp4 format** as **Storm**\_**Katie**\_ followed by your Centre number\_candidate number, for example: Storm\_Katie\_ZZ999\_9999.mp4 [6]

# **13 Evidence 10**

Export your video in **mov format** with the filename **Storm\_Katie\_** followed by your Centre number\_candidate number, for example: Storm\_Katie\_ZZ999\_9999.mov

 $\begin{bmatrix} 1 \end{bmatrix}$ 

**14** Save your Evidence Document.

**5**

# **BLANK PAGE**

**6**

# **BLANK PAGE**

**BLANK PAGE**

**8**

Permission to reproduce items where third-party owned material protected by copyright is included has been sought and cleared where possible. Every reasonable effort has been made by the publisher (UCLES) to trace copyright holders, but if any items requiring clearance have unwittingly been included, the publisher will be pleased to make amends at the earliest possible opportunity.

To avoid the issue of disclosure of answer-related information to candidates, all copyright acknowledgements are reproduced online in the Cambridge International Examinations Copyright Acknowledgements Booklet. This is produced for each series of examinations and is freely available to download at www.cie.org.uk after the live examination series.

Cambridge International Examinations is part of the Cambridge Assessment Group. Cambridge Assessment is the brand name of University of Cambridge Local Examinations Syndicate (UCLES), which is itself a department of the University of Cambridge.